Externe apparatuur

Handleiding

© Copyright 2006 Hewlett-Packard Development Company, L.P.

Microsoft en Windows zijn in de Verenigde Staten gedeponeerde handelsmerken van Microsoft Corporation.

De informatie in deze documentatie kan zonder kennisgeving worden gewijzigd. De enige garanties voor HP-producten en diensten staan vermeld in de expliciete garantievoorwaarden bij de betreffende producten en diensten. Aan de informatie in deze handleiding kunnen geen aanvullende rechten worden ontleend. HP aanvaardt geen aansprakelijkheid voor technische fouten, drukfouten of weglatingen in deze publicatie.

Eerste editie: mei 2006

Artikelnummer van document: 406744-331

## Inhoudsopgave

#### 1 USB-apparaat gebruiken

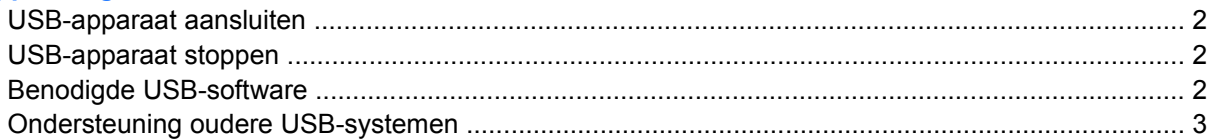

#### 2 Dockingconnector gebruiken

#### 3 Infraroodpoort gebruiken

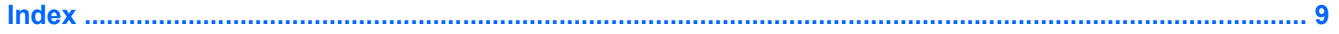

# <span id="page-4-0"></span>**1 USB-apparaat gebruiken**

USB (Universal Serial Bus) is een hardware-interface die kan worden gebruikt om een optioneel extern USB-apparaat, zoals een toetsenbord, muis, schijfeenheid, printer, scanner of hub te verbinden met een computer of een optioneel uitbreidingsproduct. Een hub biedt extra USB-poorten voor het systeem en kan worden aangesloten op de computer of een andere hub.

De computer heeft 3 standaard USB-poorten.

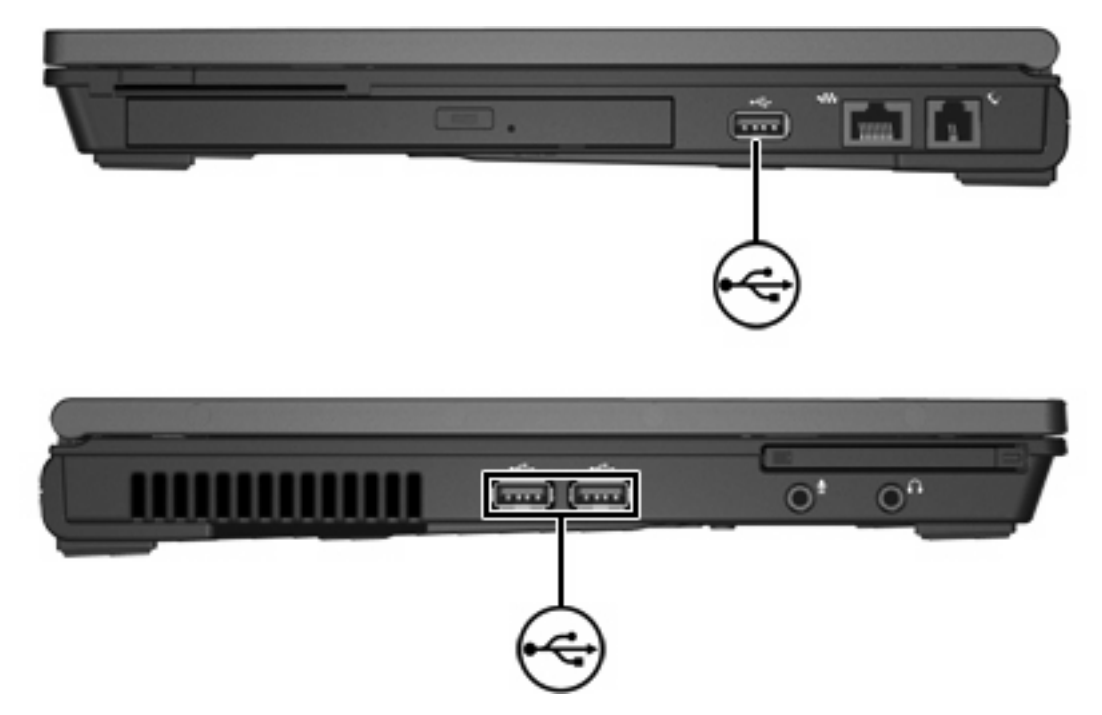

### <span id="page-5-0"></span>**USB-apparaat aansluiten**

**VOORZICHTIG** Gebruik niet te veel kracht bij het aansluiten van een USB-apparaat, om beschadiging van de USB-connectoren te voorkomen.

Om een USB-apparaat aan te sluiten op de computer, verbindt u de USB-kabel van het apparaat met de USB-poort. Het systeem laat een geluid klinken dat aangeeft dat het apparaat is gedetecteerd.

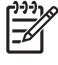

**Opmerking** Als u een USB-apparaat voor de eerste keer aansluit, wordt het bericht "Nieuwe hardware gevonden" weergegeven in het systeemvak rechtsonder op de taakbalk.

### **USB-apparaat stoppen**

**VOORZICHTIG** Als u wilt voorkomen dat gegevens verloren gaan of dat het systeem vastloopt, moet u het USB-apparaat stoppen voordat u het verwijdert.

U stopt als volgt een USB-apparaat:

- **1.** Dubbelklik op het pictogram **Hardware veilig verwijderen** in het systeemvak aan de rechterkant van de taakbalk.
- **2.** Klik op de vermelding van het USB-apparaat.

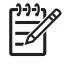

**Opmerking** Klik op het pictogram **Verborgen pictogrammen weergeven** (**<** of **<<**) in het systeemvak om het pictogram Hardware veilig verwijderen weer te geven.

**3.** Klik op **Stoppen**.

### **Benodigde USB-software**

Voor bepaalde USB-apparatuur is extra ondersteunende software nodig. Deze wordt meestal bij het apparaat meegeleverd. Raadpleeg de gebruikershandleiding bij het apparaat voor meer informatie over apparaatspecifieke software.

### <span id="page-6-0"></span>**Ondersteuning oudere USB-systemen**

Met ondersteuning voor oudere USB-systemen kunt u:

- Een met de computer verbonden USB-toetsenbord, -muis of -hub gebruiken tijdens het opstarten of in een applicatie of programma buiten Microsoft Windows.
- Opstarten of opnieuw opstarten vanaf een optionele externe MultiBay.

U schakelt als volgt de ondersteuning voor oudere USB-systemen in of uit:

- **1.** Open Computer Setup (Computerinstellingen) door de computer aan te zetten of opnieuw op te starten en vervolgens op f10 te drukken terwijl het bericht "f10 = ROM Based Setup" wordt weergegeven in de linkerbenedenhoek van het scherm.
- **2.** Selecteer met de pijltoetsen **Systeemconfiguratie > Apparaatconfiguraties**.
- **3.** Gebruik de pijltoetsen om de ondersteuning voor oudere USB-systemen in of uit te schakelen.
- **4.** Selecteer met de pijltoetsen **File > Save Changes and Exit** (Bestand > Wijzigingen opslaan en afsluiten)om uw voorkeuren op te slaan en Computer Setup (Computerinstellingen) af te sluiten. Volg daarna de instructies op het scherm.

De voorkeursinstellingen worden geactiveerd wanneer de computer opnieuw wordt gestart.

# <span id="page-8-0"></span>**2 Dockingconnector gebruiken**

Met de dockingconnector kunt u de computer verbinden met een optionele dockingconnector. Een optioneel dockingapparaat biedt extra poorten en connectoren die in combinatie met de computer kunnen worden gebruikt.

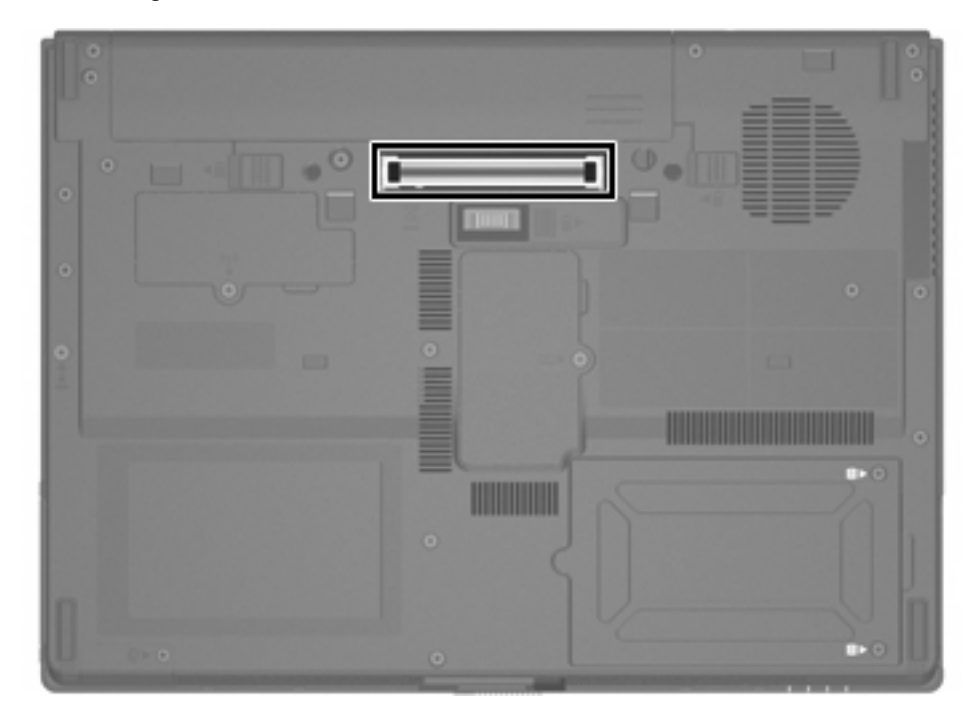

# <span id="page-10-0"></span>**3 Infraroodpoort gebruiken**

De computer voldoet aan de IrDA-normen—standaard 4 megabits per seconde (Mbps)—en kan communiceren met andere apparatuur met infrarood die ook voldoet aan de IrDA-normen.

De infraroodpoort ondersteunt zowel verbindingen met een lage snelheid tot 115 kilobits per seconde (Kbps) als verbindingen met een hoge snelheid tot 4 Mbps. De prestaties van de infraroodverbinding kunnen variëren afhankelijk van de prestaties van infraroodapparatuur, de afstand tussen de infraroodapparaten en de gebruikte applicatie.

Infraroodsignalen worden gestuurd met een onzichtbare straal infraroodlicht die een ononderbroken pad moet hebben, rechtstreeks naar het andere apparaat.

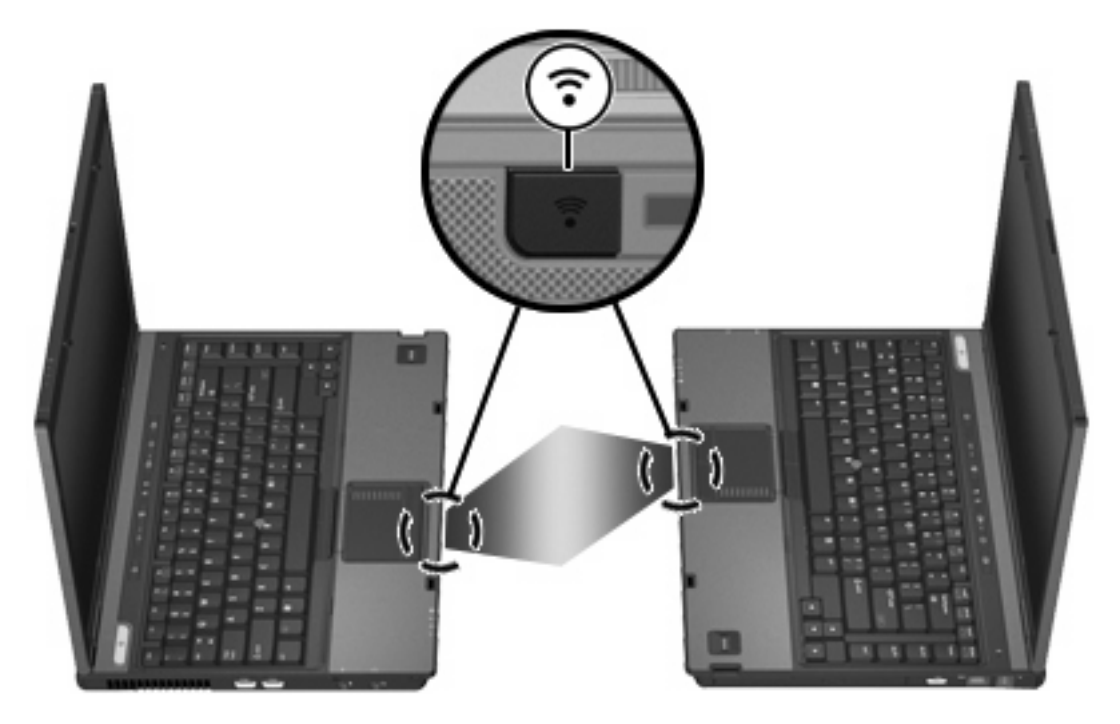

### <span id="page-12-0"></span>**Index**

#### **D**

Dockingconnector [5](#page-8-0)

#### **H**

Hubs [1](#page-4-0)

### **I**

Infrarood [7](#page-10-0)

### **K**

kabels USB [2](#page-5-0)

### **O**

ondersteuning oudere USBsystemen [3](#page-6-0)

### **P**

Poorten infrarood [7](#page-10-0) USB [1](#page-4-0)

### **S**

software USB-apparatuur [2](#page-5-0)

### **U**

USB-apparatuur aansluiten [2](#page-5-0) beschrijving [1](#page-4-0) stopzetten [2](#page-5-0) vereiste software [2](#page-5-0) USB-hubs [1](#page-4-0) USB-kabel, aansluiten [2](#page-5-0) USB-poorten, herkennen [1](#page-4-0) USB-software [2](#page-5-0)

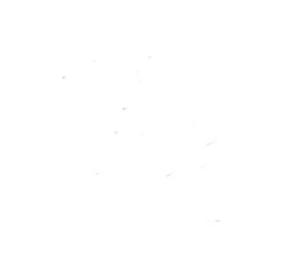